# WiFi-houdai接続方法 (Windows11)

- 1. デスクトップ画面右下のアイコンをクリック
- 2. Wi-Fiアイコン 8 2 の右側 8 をクリック

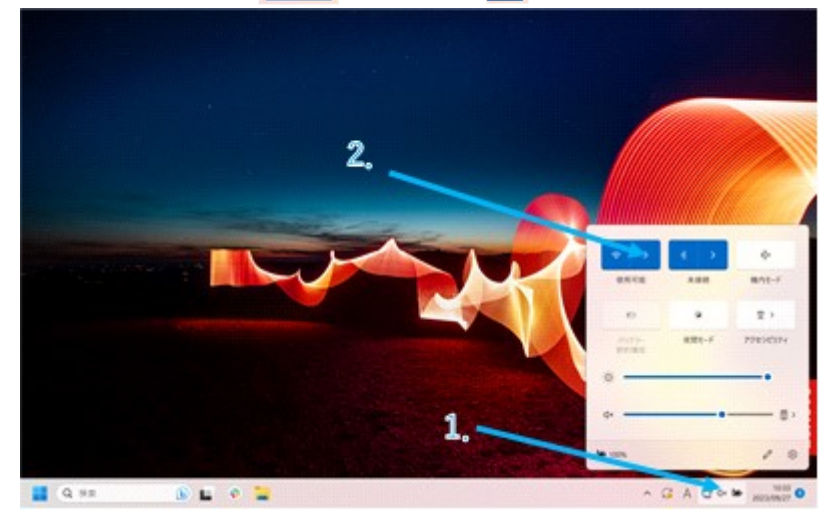

- 3. SSID(WiFi-houdai)を選択し、接続をクリック
- 4. ユーザ名、パスワードを入力し、OKをクリック ユ ー ザ 名:無線LAN利用許可書に記載のID パスワード:無線LAN利用許可書に記載のパスワード

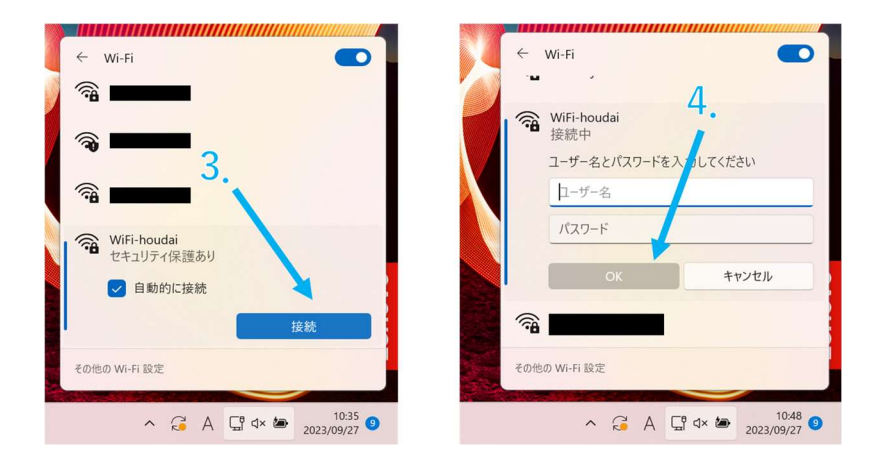

## WiFi-houdai接続方法(Android13)

1. 設定 <sup>3 からネットワークとインターネットを選択</sup>

- 2. インターネットを選択
- 3. SSID(WiFi-houdai)を選択

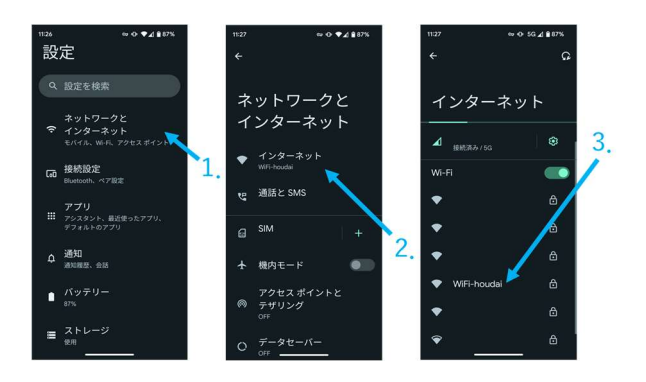

4. 下記設定項目を入力し、接続を選択

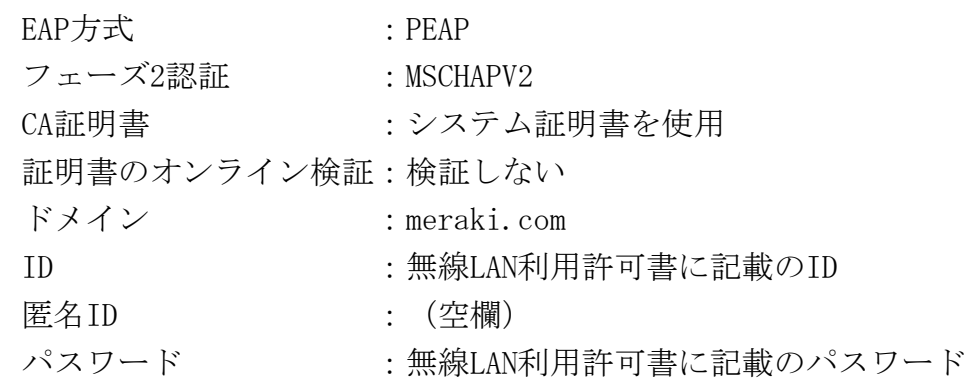

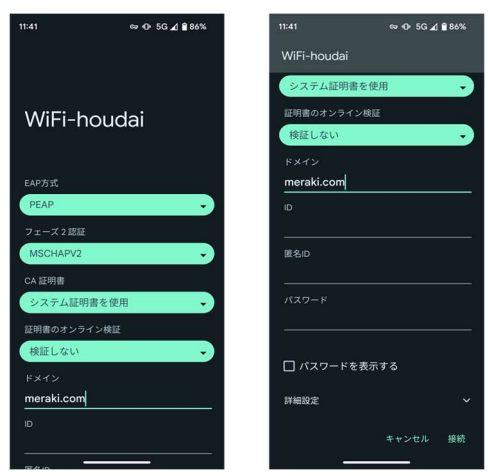

## WiFi-houdai接続方法(Mac)

1. 設定アイコン ◎ をクリック

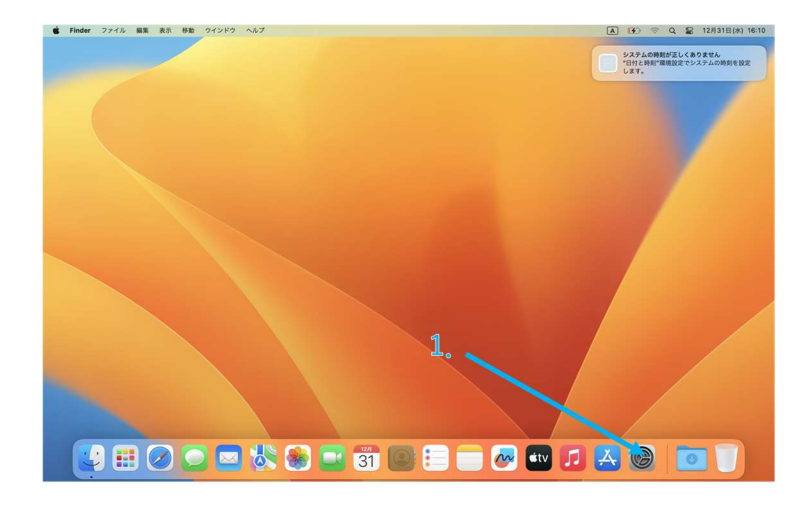

- 2. サイドバーから「Wi-Fi」 <a> をクリック
- 3. SSID(WiFi-houdai)をクリック

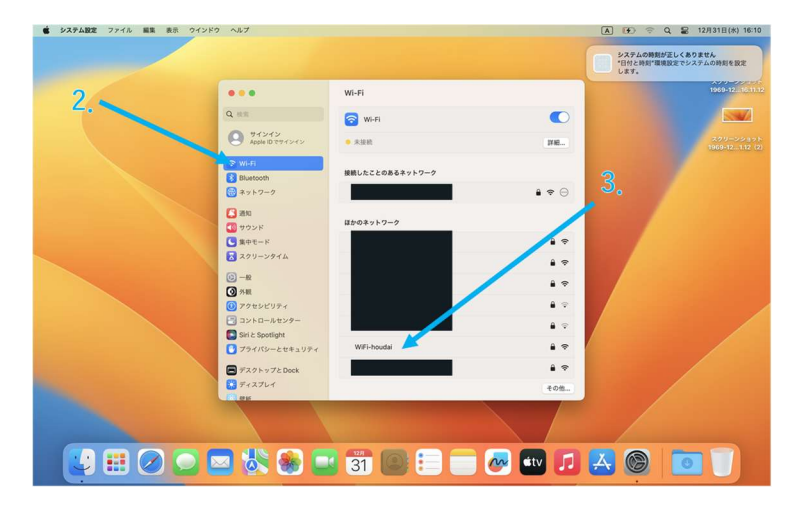

4. ID、パスワードを入力し、「OK」をクリック アカウント名:無線LAN利用許可書に記載のID パ ス ワ ー ド:無線LAN利用許可書に記載のパスワード

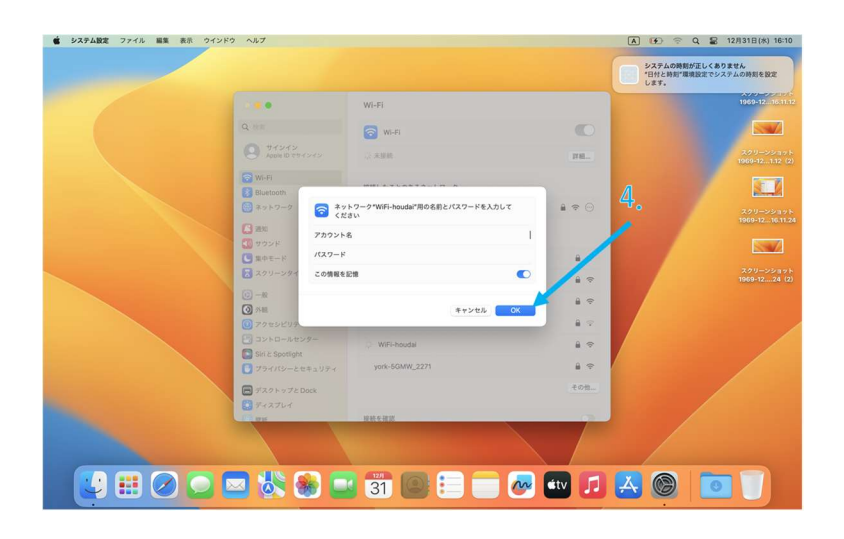

5. 「続ける」をクリック

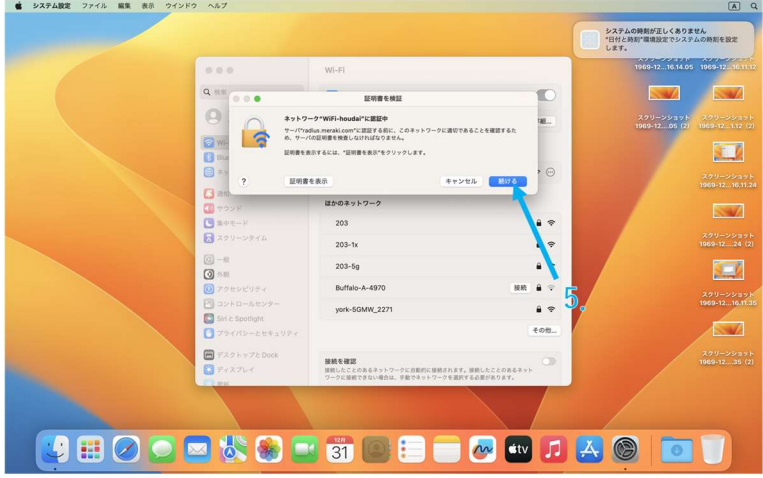

### WiFi-houdai接続方法(iphone,ipad)

1. 設定アイコン ◎ をクリック

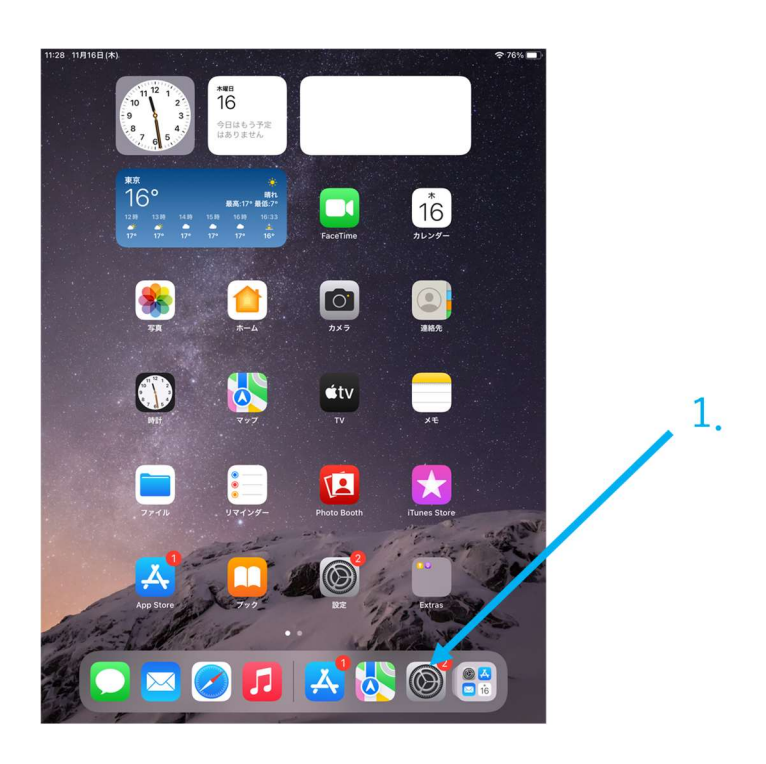

2. サイドバーから「Wi-Fi」 < をクリック 3. SSID(WiFi-houdai)をクリック

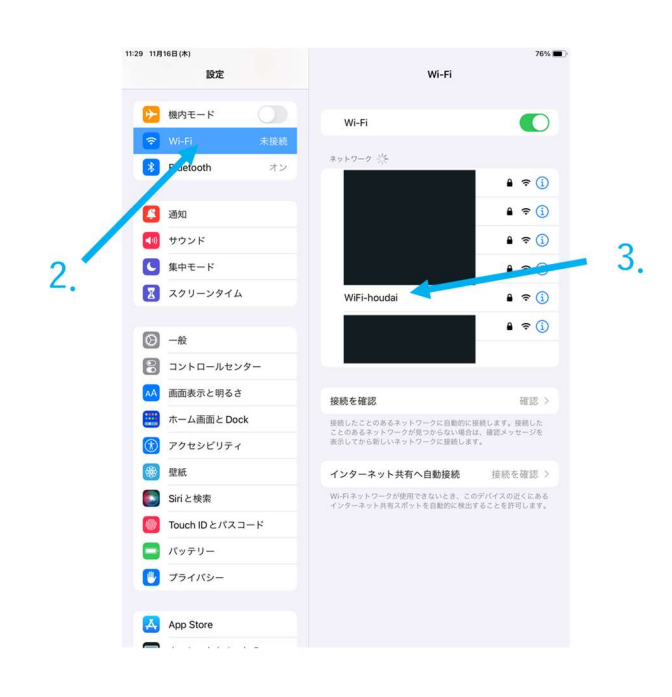

4. ID、パスワードを入力し、「OK」をクリック アカウント名:無線LAN利用許可書に記載のID パ ス ワ ー ド:無線LAN利用許可書に記載のパスワード

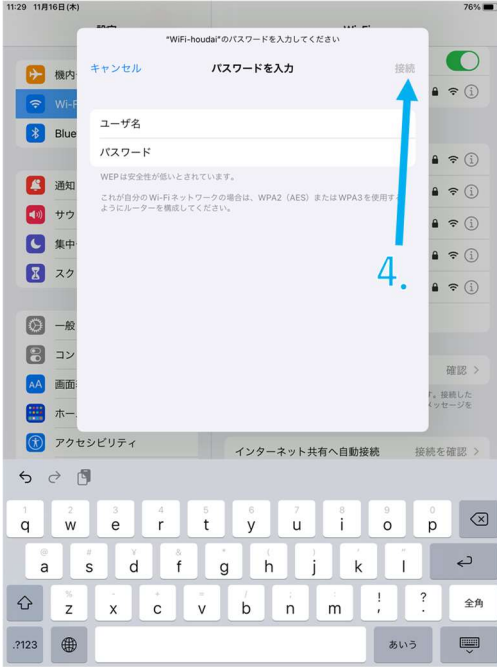

5. 信頼をクリック

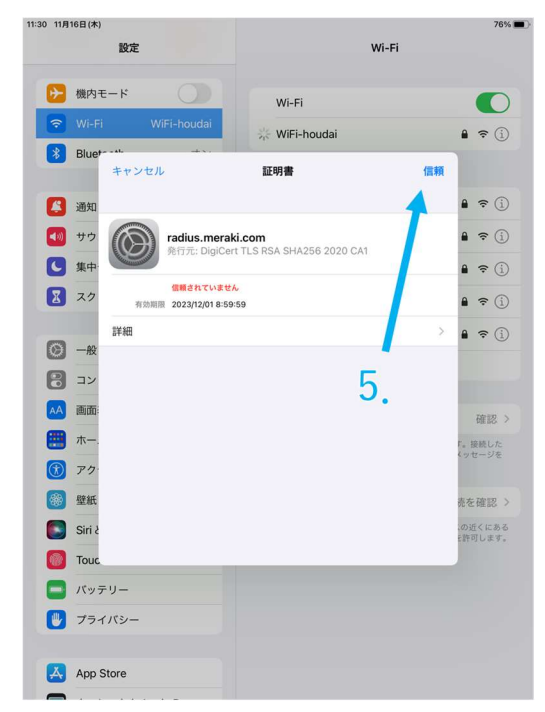